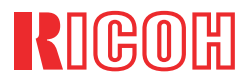

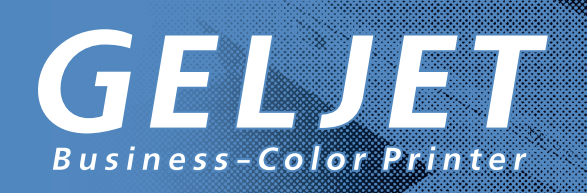

# $IPSIO$   $G$ 7570

# セットアップハンドブック

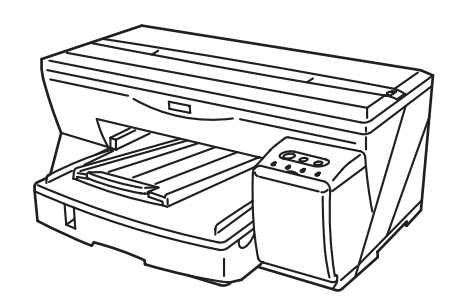

- 各部の名称とはたらき
- オプションを取り付ける
- プリンタードライバーをインストールする (USB)  $3<sup>1</sup>$
- $\overline{\mathbf{A}}$ 電子操作ガイドを使用する
- お客様登録をする
- ် 6 1 セットアップがうまくいかないとき

ご使用の前に、この使用説明書を最後までよくお読みの上、正しくお使いください。また、この使用説明書が必要になったとき、 すぐに利用できるように保管してください。安全に正しくお使いいただくために、操作の前には必ず「安全上のご注意」をお読 みください。

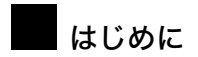

このたびは本製品をお買い上げいただき、ありがとうございます

この使用説明書は、製品の正しい使い方や使用上の注意について記載してあります。ご使用の前に、この使用説 明書を最後までよくお読みの上、正しくお使いください。また、この使用説明書が必要になったとき、すぐに利 用できるように保管してください。

株式会社リコー

#### 複製、印刷が禁止されているもの

本機を使って、何を複製、印刷してもよいとは限りません。法律により罰せられることもありますので、ご注意 ください。

1. 複製、印刷することが禁止されているもの

(見本と書かれているものでも複製、印刷できない場合があります。)

- 紙幣、貨幣、銀行券、国債証券、地方債券など
- 日本や外国の郵便切手、印紙

(関係法律)

- 紙幣類似証券取締法
- 通貨及証券模造取締法
- 郵便切手類模造等取締法
- 印紙等模造取締法
- •(刑法 第148条 第162条)
- 2. 不正に複製、印刷することが禁止されているもの
	- 外国の紙幣、貨幣、銀行券
	- 株券、手形、小切手などの有価証券
	- 国や地方公共団体などの発行するパスポート、免許証、許可証、身分証明書などの文書または図画
- 個人、民間会社などの発行する定期券、回数券、通行券、食券など、権利や事実を証明する文書または図画 (関係法律)
	- 刑法 第149条 第155条 第159条 第162条
	- 外国ニ於テ流通スル貨幣紙幣銀行券証券偽造変造及模造ニ関スル法律
- 3. 著作権法で保護されているもの
	- 著作権法により保護されている著作物(書籍、音楽、絵画、版画、地図、図面、映画および写真など)を複 製、印刷することは、個人または家庭内その他これに準ずる限られた範囲内で使用する目的で複製、印刷する 場合を除き、禁止されています。

# 目次

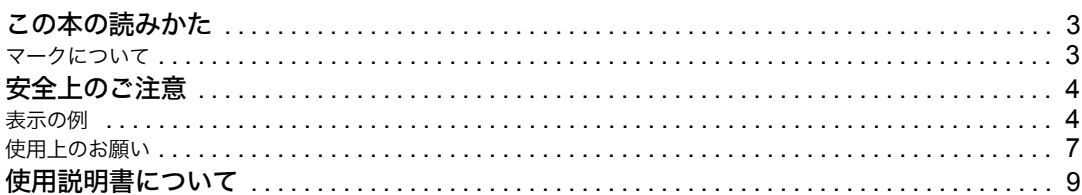

## 1. 各部の名称とはたらき

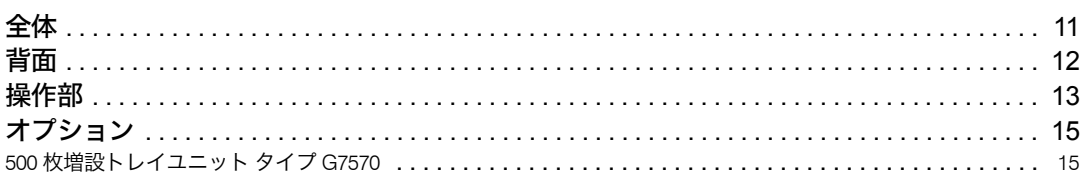

## 2. オプションを取り付ける

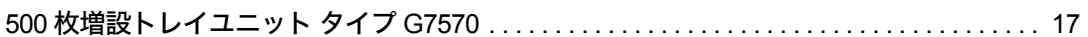

# 3. プリンタードライバーをインストールする (USB)

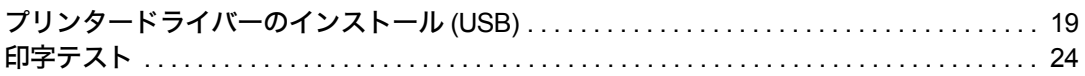

## 4. 電子操作ガイドを使用する

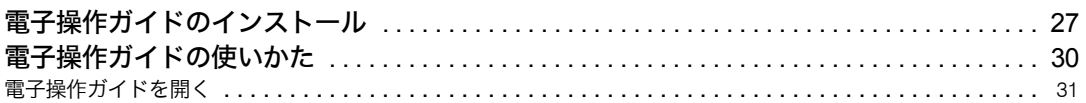

### 5. お客様登録をする

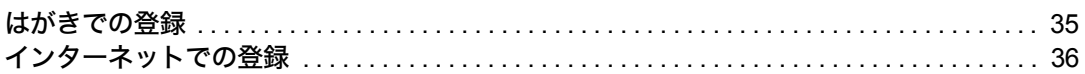

# 6. セットアップがうまくいかないとき

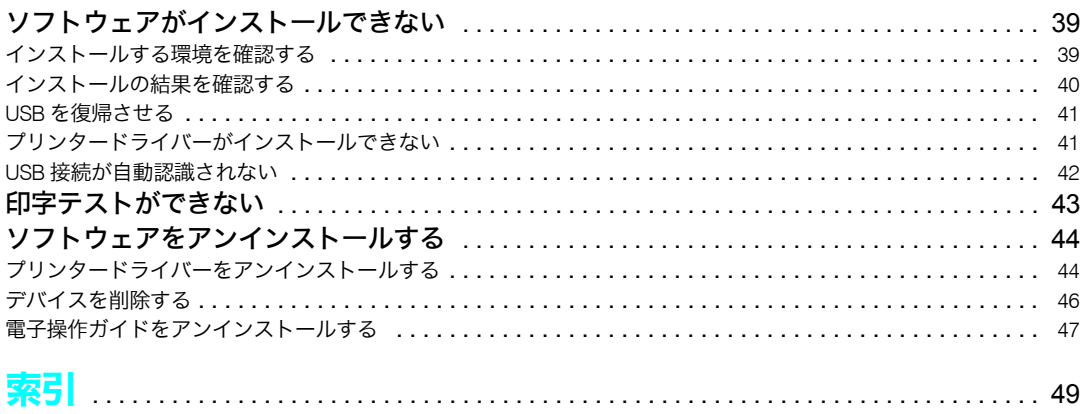

# この本の読みかた

## マークについて

本書で使われているマークには次のような意味があります。

#### 不警告

この表示を無視して、誤った取り扱いをすると、人が死亡または重傷を負う可能性が想定さ れる内容を示しています。冒頭にまとめて記載していますので、必ずお読みください。

#### **<注意**

この表示を無視して、誤った取り扱いをすると、人が傷害を負う可能性が想定される内容お よび物的損害のみの発生が想定される内容を示しています。冒頭にまとめて記載しています ので、必ずお読みください。

※以上は、安全上のご注意についての説明です。

#### ☆重要

誤って操作をすると、紙づまり、原稿破損、データ消失などの原因になることがあります。必 ず、お読みください。

● 操作の前に

操作をする前に知っておいていただきたいこと、あらかじめ準備していただきたいことなど を説明しています。

#### 4 補足

操作するときに気を付けることや、操作を誤ったときの対処方法などを説明しています。

#### ●制限

数値の制限や組み合わせできない機能、機能が使用できない状態を説明しています。

#### 目参照

参照先を示します。

#### $\lceil$  1

画面のキーの名称を示します。

#### $\lceil$   $\rceil$

操作部(画面を除く)のキーの名称を示します。

# 安全上のご注意

表示の例

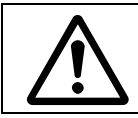

△記号は注意を促す内容があることを告げるものです。

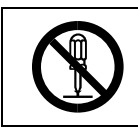

記号は禁止の行為であることを告げるものです。 の中に具体的な禁止内容が描かれています。 (左図の場合は、" 分解禁止 " を表します)

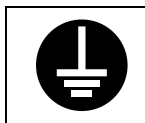

●記号は行為を強制したり指示する内容を告げるものです。 ●の中に具体的な指示内容が描かれています。 (左図の場合は、" アースを必ず接続すること " を表します)

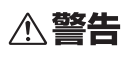

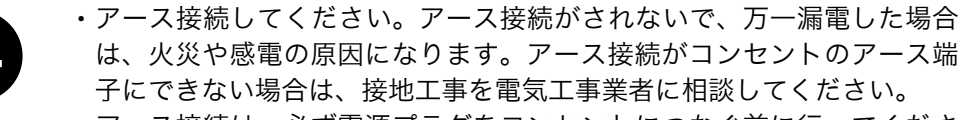

<sup>z</sup> アース接続は、必ず電源プラグをコンセントにつなぐ前に行ってくださ い。また、アース接続を外す場合は、必ず電源プラグを コンセントから 抜いて行ってください。感電の原因になります。

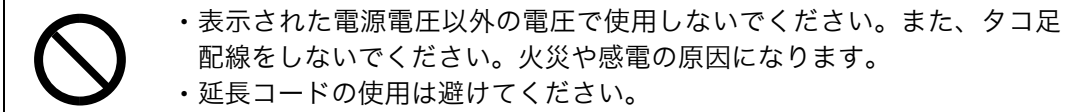

<sup>z</sup> 電源コードを傷つけたり、破損したり、束ねたり、加工しないでくださ い。また、重い物を載せたり、引っぱったり、無理に曲げたりすると電 源コードをいため、火災や感電の原因になります。

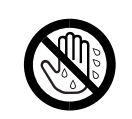

<sup>z</sup> 濡れた手で電源プラグを抜き差ししないでください。感電の原因になり ます。

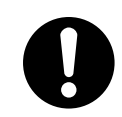

<sup>z</sup> 機械は電源コンセントにできるだけ近い位置に設置し、異常時に電源プ ラグを容易に外せるようにしてください。

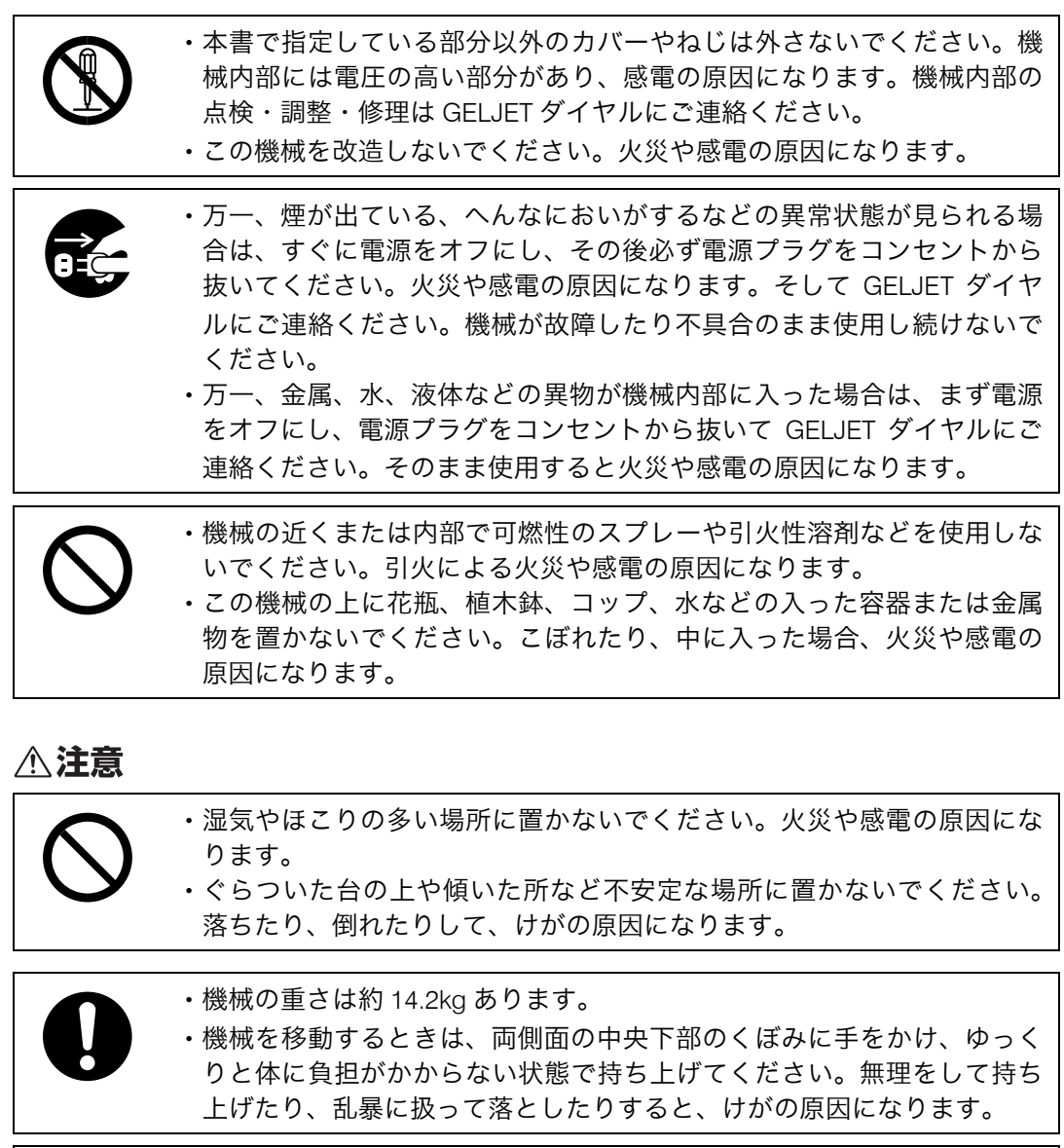

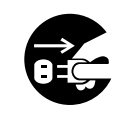

<sup>z</sup> 機械を移動する場合は、必ず電源プラグをコンセントから抜いて行って ください。コードが傷つき、火災や感電の原因になります。

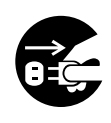

<sup>z</sup> 連休等で長期間ご使用にならないときは、安全のため必ず電源プラグを コンセントから抜いてください。

<sup>z</sup> お手入れの際は安全のために電源プラグをコンセントから抜いて行って ください。

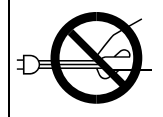

<sup>z</sup> 電源プラグを抜くときは、必ず電源プラグを持って抜いてください。電 源コードを引っぱらないでください。コードが傷つき、火災や感電の原 因になります。

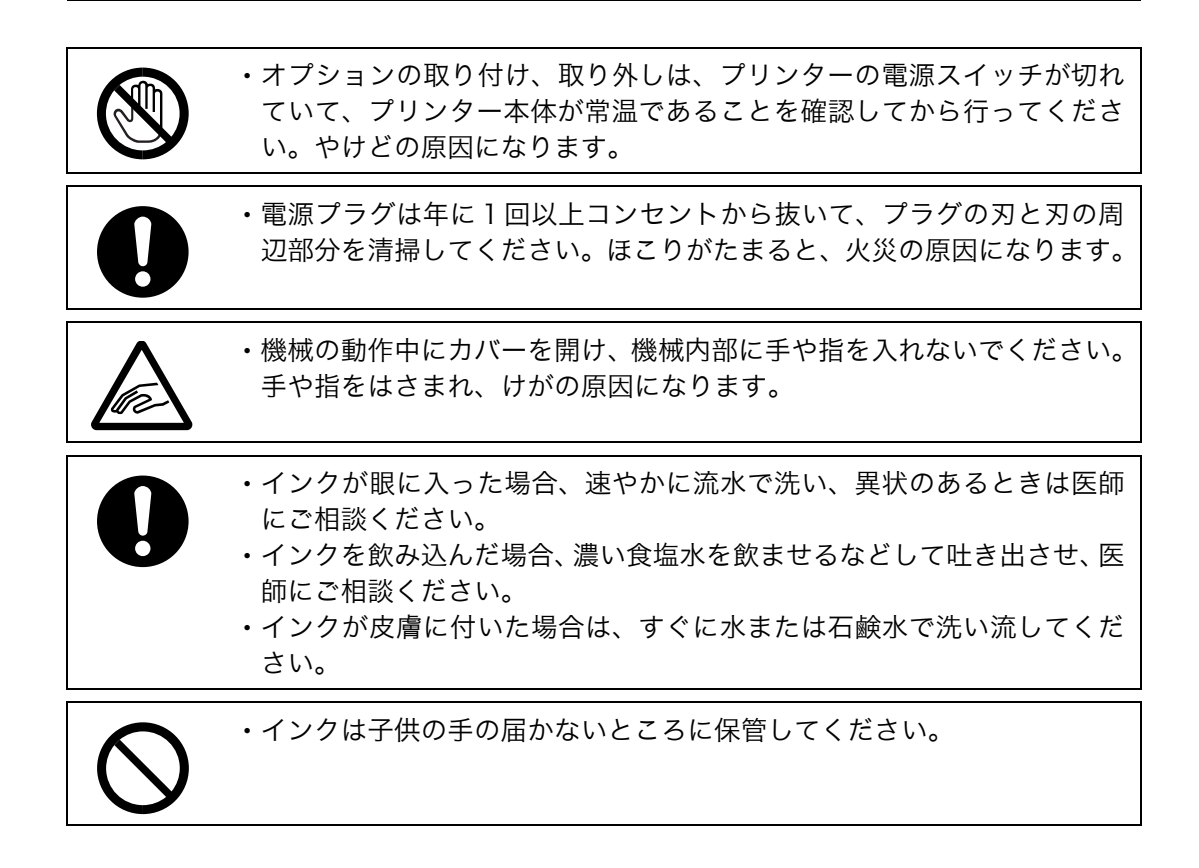

## 使用上のお願い

- <sup>z</sup> プリンター内部の温度が上昇すると、故障の原因になります。物を置いたり、立て掛け たりして排気口をふさがないようにしてください。
- <sup>z</sup> 排気口などでは排気により温かいと感じることがありますが、異常ではありません。
- <sup>z</sup> 上カバーや右前カバーを開けたままにしないでください。けがの原因になります。
- <sup>z</sup> 印刷中に上カバーや右前カバーを開けたり、プリンターを移動したりしないでください。
- <sup>z</sup> 印刷中は、給紙トレイ(トレイ 1、トレイ 2(オプション))を引き出さないでください。 印刷が停止し、用紙がつまります。
- <sup>z</sup> 搬送ベルトには手を触れないでください。
- <sup>z</sup> クリップなどの異物がプリンターの中に入らないように注意してください。
- <sup>z</sup> 印刷中に電源をオフにしたり、電源プラグや USBケーブルを抜いたりしないでください。
- <sup>z</sup> 印刷中にプリンターの上で紙を揃えるなど、外的ショックを与えないでください。
- <sup>z</sup> プリンターを使わない場合は、電源をオフにしてください。
- <sup>z</sup> プリンターの上面に 5kg を超える荷重をかけないでください。(上面の外周部分に荷重が かかる場合、プリンターは 20kg までの荷重に耐えられます。)
- <sup>z</sup> 日本国外へ移動された場合は、保守サービスの責任を負いかねますので、ご了承くださ い。
- <sup>z</sup> このプリンターは、月間印刷枚数を 2500 枚(A4 サイズの場合)以下、および1日の通 電時間の合計が 8 時間程度の条件で、使用年数を 5 年と想定して設計、製造されていま す。これを超える場合は、使用年数が設定された年数より短くなる場合があります。ま た使用状況によっても、使用可能年数は変わります。
- z 「Secondary Counter」は、A4 サイズ以下は A4 サイズとし、A4 より大きいサイズは A4 サイズに換算した印刷ページ数を記載しています。 本数値はこのプリンターの製品寿命のページ数の目安にしてください。 製品寿命は、換算した A4 サイズ、普通紙、「標準 (はやい)]モードでの印刷可能ページ 数で設定しています。
- <sup>z</sup> 本製品の製品寿命は、5 年または 150,000 ページです。
- <sup>z</sup> 使用条件によっては、使用可能年数より早く内部ユニットが満杯になる場合があります。 内部ユニットが満杯に近づくと、内部ユニットの交換を知らせるメッセージが表示され ます。内部ユニットはサービス交換部品になっております。継続して印刷はできますが、 お早めに GELJET ダイヤルにご連絡ください。
- <sup>z</sup> GELJET カートリッジの印刷枚数の目安は以下のとおりです。(このプリンターに付属の GELJET カートリッジの印刷可能枚数は下記の目安よりも少なくなります)
	- <sup>z</sup> ブラック:約 3200 枚(A4 サイズ 5% チャート)
	- <sup>z</sup> シアン:約 2500 枚(A4 サイズ 5% チャート)
	- マゼンタ: 約 2500 枚(A4 サイズ 5% チャート)
	- イエロー: 約 2500 枚(A4 サイズ 5% チャート)

なお、実際の印刷枚数は印刷する用紙の種類、サイズ、印刷内容、環境条件により異な ります。また使用期間によっても劣化するため、上記目安より早く交換が必要になる場 合があります。適切な印刷品質を得るために、GELJET カートリッジは使用推奨期限内に 開封し、開封後 6 カ月以内に使い切ってください。

- · GELJET カートリッジ等の消耗品は、リコー指定の製品により、安全性を評価しています。 安全にご使用いただくため、リコー指定の GELJET カートリッジまたは消耗品をご使用く ださい。
- <sup>z</sup> 一日に数百枚程度の大量印刷を行った場合、翌日の印刷開始時にプリントヘッドにてノ ズル抜けが発生することがあります。その場合にはヘッドクリーニングを行ってくださ  $\mathsf{U}_\mathsf{a}$
- <sup>z</sup> このプリンターは安定した品質を維持するために、印刷終了後もしくは印刷中に定期的 に自動メンテナンスを実施いたします。なお、本メンテナンスは一定期間機械を使用し なかった後の印刷開始時にも行われます。

# 使用説明書について

このプリンターには、次の説明書が入っています。

◆ かんたんセットアップ

プリンターを箱から取り出し、用紙をセットするまでの手順を説明しています。 オプションを購入された方は、本書の P.17 「オプションを取り付ける」もあわせてお読 みください。

#### ◆セットアップハンドブック (本書)

プリンターの各部名称や働きから、オプションの取り付け方法、プリンタードライバー のインストール方法などを説明しています。

#### ◆ 電子操作ガイド

付属の CD-ROM「プリンターソフトウェア」に収録されています。このプリンターの詳 しい使いかた、印刷が始まらないときや思いどおりに印刷されないときの解決方法、紙 づまりの処理と用紙に関する情報など、使用するための重要な情報をまとめて説明して います。すぐに利用できるように、パソコンにインストールすることをおすすめします。

4 補足

<sup>z</sup> 使用説明書に記載されているパソコンの操作方法は、OS の種類や Edition によって異な る場合があります。また、表示される画面は、お使いの環境によって異なります。

# 1. 各部の名称とはたらき

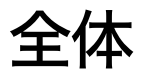

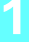

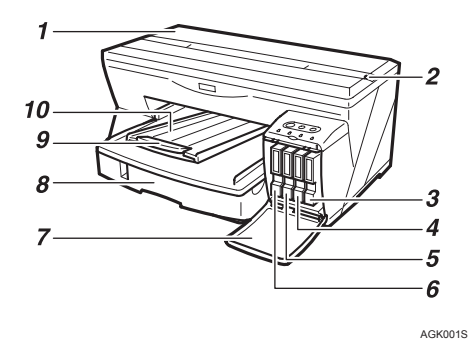

1 上カバー

印刷中は閉めておきます。用紙が見当たらない、また取り除きにくい場合は、上カバー から用紙の状況を確認できます。

- 2 封筒・標準切替レバー 封筒に印刷するときは■側(奥側)に、それ以外の用紙に印刷するときは『側(手前 側)にします。
- 3 GELJET カートリッジ(イエロー)
- 4 GELJET カートリッジ(マゼンタ)
- 5 GELJET カートリッジ (シアン)
- 6 GELJET カートリッジ(ブラック)

#### 7 右前カバー

印刷中は閉めておきます。GELJET カートリッジを取り付けるとき、または交換すると きに開閉します。

- 8 トレイ 1 用紙をセットします。
- 9 延長排紙トレイ

A4 サイズより大きい用紙を使用する場合は、印刷された用紙が落下しないように、延 長部を引き出してお使いください。

#### 10 排紙トレイ

印刷された用紙が排出されます。 A4サイズより大きい用紙を使用する場合は、排紙トレイを引き出してお使いください。

背面

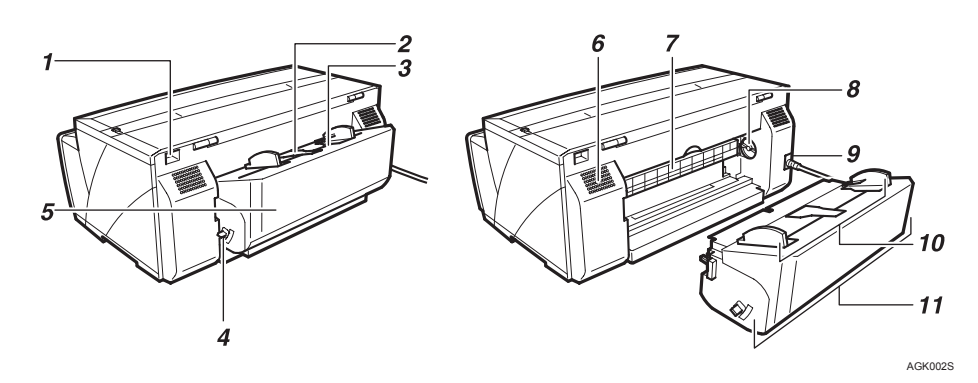

- 1 USB ケーブルコネクター パソコンからの USB ケーブルを接続します。
- 2 両面ユニットカバー開閉ボタン 両面ユニットカバーを開くときに、押してロックを外します。
- 3 手差し部 用紙を手差しで給紙します。 厚紙やラベル紙、ハクリ紙をここから給紙します。
- 4 両面ユニット取り外し用レバー 両面ユニットの取り外しに操作します。
- 5 両面ユニットカバー 両面ユニットで用紙がつまったときに開けます。
- 6 排気口

機械内部の温度上昇を防ぐために空気が排出されます。物を立て掛けるなどして、排 気口を塞がないでください。機械内部の温度が上昇すると故障の原因になります。

7 ガイド板

プリンター内部で用紙がつまったときに開けます。

8 用紙送りダイヤル

ガイド板で用紙がつまったときに回して用紙を取り出しやすくします。

9 電源コード

先端の電源プラグをコンセントに差し込みます。 電源プラグに付属しているアース線は、アース接続に使います。

10 手差しガイド

手差し印刷を行うときは、左右のガイドを用紙サイズに合わせてスライドさせます。

11 両面ユニット 両面印刷をするときに用紙を反転させます。

# 操作部

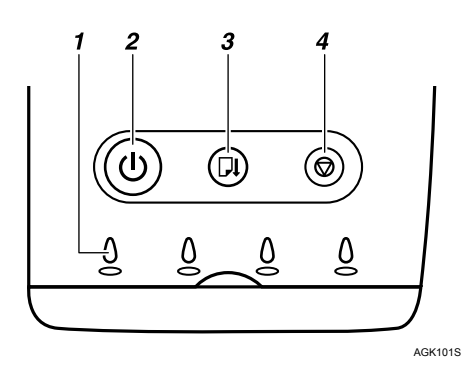

- 1 カートリッジ交換表示
	- <sup>z</sup> GELJET カートリッジがセットされている位置に対応しています。左からそれぞれブ ラック(K)、シアン(C)、マゼンタ(M)、イエロー(Y)の GELJET カートリッジ の状態を表示します。
- 2 [電源] キー
	- <sup>z</sup> 電源をオン/オフするときに押します。
	- <sup>z</sup> 電源をオンにするときには、[電源]キーが点灯するまで、ボタンを 1 秒程度押して ください。
	- <sup>z</sup> 電源をオンにすると点滅し、印刷可能になると点灯します。
	- <sup>z</sup> プリンターがデータを処理しているときに点滅します。
	- <sup>z</sup> 電源をオフにするとゆっくり点滅し、完全に電源がオフになると消灯します。
	- •(l)マークはスタンバイを意味します。
- 3 「用紙送り/印刷再開] キー
	- <sup>z</sup> エラー処理のあと、印刷を再開するときに押します。
	- <sup>z</sup> 用紙切れや用紙がつまったとき、エラーが起こったときに、点灯または点滅します。
- 4 [キャンセル] キー
	- <sup>z</sup> 印刷中のデータを削除し、印刷を中止します。

4 補足

- 電源がオフのときに「キャンセル]キーと「用紙送り/印刷再開]キーを押しながら「電 源]キーを 3 秒以上押し続けると、カートリッジ交換表示が 4 つとも一度点灯します。 キーをはなすと印刷サンプルが出力されます。印刷サンプルでは「Secondary Counter」 を確認することができます。
- ・電源がオフのときに「用紙送り/印刷再開]キーを押しながら「電源]キーを 3 秒以上 押し続けると、カートリッジ交換表示が 4 つとも一度点灯します。キーをはなすと白紙 を 1 枚排紙します。
- z [キャンセル]キーを 3 秒以上押し続けると、[電源]キーが点滅します。キーをはなす と 4 色すべてのヘッドクリーニングを行います。
- ・電源がオフのときに「キャンセル]キーを押しながら「電源]キーを 3 秒以上押し続け ると、カートリッジ交換表示が 4 つとも一度点灯します。キーをはなすと「ノズルチェッ ク」テストパターンを印刷します。

日参照 - 1

<sup>z</sup> ランプの点灯・点滅について詳しくは、『操作ガイド』「ランプのエラー表示一覧」を参 照してください。

# オプション

# 500 枚増設トレイユニット タイプ G7570

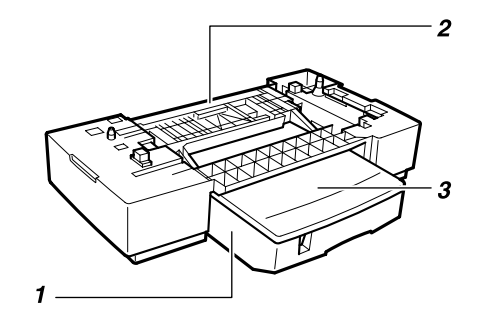

AGK071S

- 1 トレイ 2 普通紙をセットします。
- 2 トレイ2背面カバー トレイ 2 で用紙がつまったときに開けます。
- 3 トレイカバー トレイ 2 にセットします。 用紙をセットするときは取り外します。

# 2. オプションを取り付ける

#### 不注意

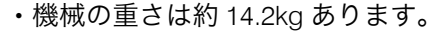

<sup>z</sup> 機械を移動するときは、両側面の中央下部のくぼみに手をかけ、ゆっ くりと体に負担がかからない状態で持ち上げてください。無理をして 持ち上げたり、乱暴に扱って落としたりすると、けがの原因になりま す。

# 500 枚増設トレイユニット タイプ G7570

500 枚増設トレイユニット タイプ G7570 をお使いの場合は、以下の手順で設置します。

- 1 プリンター本体の電源コードが接続されていないことを確認します。
- トレイユニットを箱から取り出します。
- 3 プリンターを設置する場所にトレイユニットを設置します。
- ▲ トレイ 2 (オプション) を固定しているオレンジ色のテープを取り外しま す。
- 5 トレイ 2(オプション)背面のオレンジ色のテープをはがし、ローラーに 挟んである用紙を引き抜きます。
- トレイカバーをトレイ2 (オプション)にセットします。

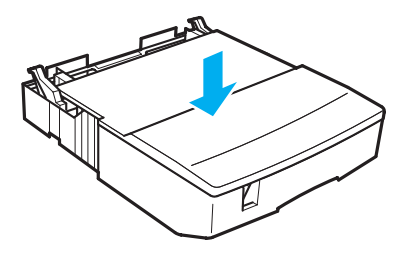

AGK069S

#### ■ トレイユニットとプリンターの接続部を合わせ、トレイユニットの上に 載せます。

プリンターを持ち上げるときは、側面の中央下部のくぼみに手をかけ、ゆっくり持 ち上げてください。

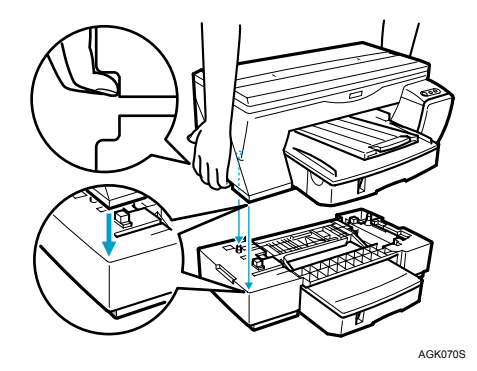

**J** 補足

- <sup>z</sup> プリンターとトレイユニットの前面左側の角がそろうように、位置を合わせて載 せてください。
- <sup>z</sup> トレイユニットの上にプリンターを載せるだけで、設置は完了です。
- <sup>z</sup> 本体を傾けないでください。
- <sup>z</sup> 指をはさまないようにしてください。

# 3. プリンタードライバーをインス トールする (USB)

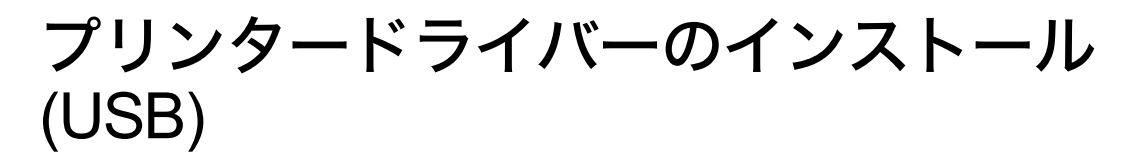

プリンタードライバーのみをインストールします。 「おすすめインストール(USB 用)」でソフトウェアをインストールした場合は、ここでの インストールは必要ありません。

#### ☆重要

- <sup>z</sup> Windows 2000/XP、Windows Server 2003 にインストールする場合は、管理者 (Administrators)権限を持つユーザーとしてログオンする必要があります。
- <sup>z</sup> プリンターの電源は指示があるまで入れないでください。

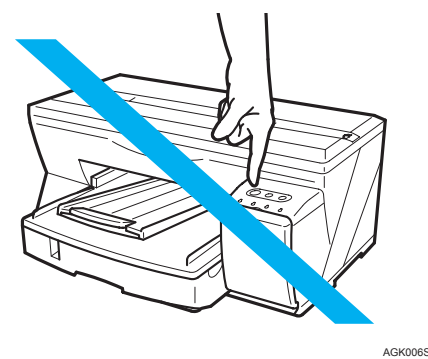

4 補足

- · ここでは Windows 2000 の画面で説明しています。他の OS をお使いになる場合は、 操作が異なる場合があります。
- <sup>z</sup> 表示される画面は、お使いの環境によって異なります。

目参照

<sup>z</sup> ここでは USB ケーブルで接続している場合の手順を説明しています。ネットワー クを経由して接続する場合には、『操作ガイド』「プリンターをネットワーク環境 で使用する」を参照してください。

#### 1 Windows を起動して、プリンターに付属の CD-ROM「プリンターソフト ウェア」をパソコンの CD-ROM ドライブにセットします。

4 補足

- <sup>z</sup> 他のアプリケーションソフトを起動している場合は、すべて終了してください。
- <sup>z</sup> Windows を起動すると、新しいハードウェアを追加するためのウィザード画面が 開く場合があります。この場合は、「キャンセル]をクリックして画面を閉じてく ださい。もう一度プリンターの電源がオフになっていることを確認してから、手 順クに進んでください。
- <sup>z</sup> CD-ROM をセットすると、[プリンタードライバー&ユーティリティー]画面が開 きます。開かない場合は、「マイコンピュータ]または「エクスプローラ】から CD-ROM ドライブを開き、[SETUP.EXE]アイコンをダブルクリックしてください。
- z [SETUP.EXE]アイコンをダブルクリックしても、[プリンタードライバー&ユー ティリティー]画面が開かない場合や、インストール中にエラーが発生する場合 は、[マイコンピュータ]または [エクスプローラ]から CD-ROM ドライブを開 き、[RDISETUP.EXE]アイコンをダブルクリックし、画面の指示にしたがってプ リンタードライバーをインストールしてください。

## ■ 【 プリンタードライバー】をクリックします。

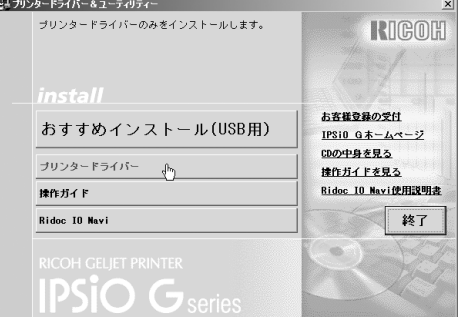

#### 3 使用許諾文を読んで[同意します]を選び、[次へ]をクリックします。

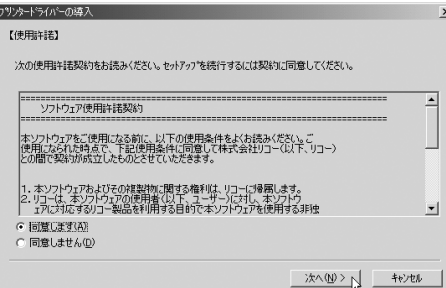

#### 4 プリンターの接続方法を選び、プリンタードライバーをインストールし ます。

**U** 補足

- <sup>z</sup> Windows 95 または Windows NT 4.0 にインストールする場合は、[パソコンとプリ ンターを USB ケーブルで接続]は選べません。
- <sup>z</sup> 途中で「デジタル署名が見つかりませんでした」というメッセージや、「ソフト ウェアのインストール」、「ハードウェアのインストール」、「新しいハードウェア の検出ウィザード」画面が表示された場合は、『かんたんセットアップ』「インス トール時のご注意」を参照してください。
- 1 [パソコンとプリンターを USB ケーブルで接続]を選び、[次へ]をクリックし ます。

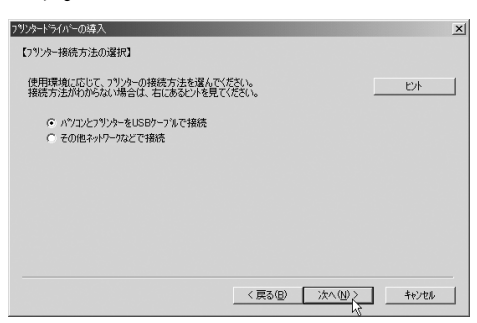

2 プリンターの電源がオフになっていることをもう一度確認し、[次へ]をクリッ クします。

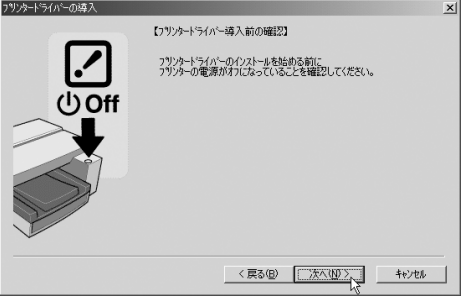

次の画面が表示されることを確認します。

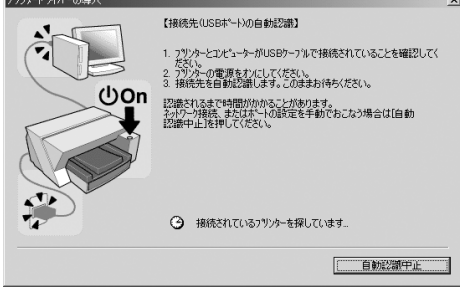

3 プリンターとパソコンが正しく接続されていることを確認し、プリンターの[電 源]キーを押します。

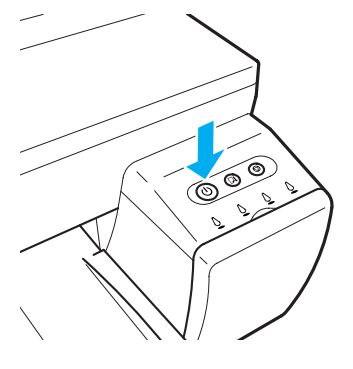

インストールが始まります。 つづいて手順「へすすみます。

<u>5</u> IPSiO G ステータスモニターの起動方法を設定し、[次へ] をクリックし ます。

AGK008S

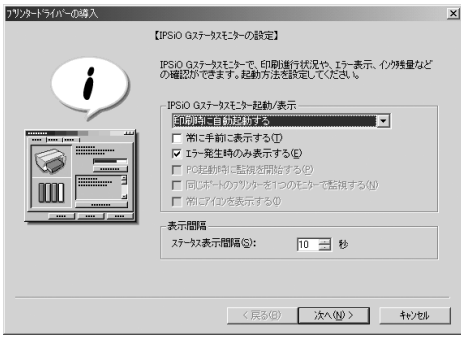

● インストールの結果を確認し、[完了] をクリックします。

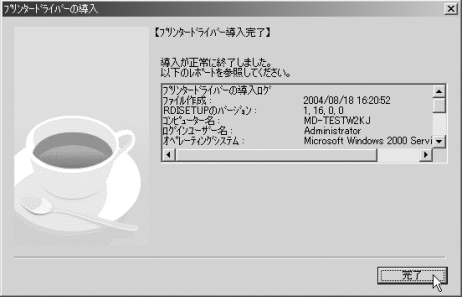

**J** 補足

- z 「コンピューターを再起動してください」のメッセージが表示された場合は、パソ コンを再起動してください。
- <sup>z</sup> プリンタードライバーが正しくインストールされたことを確認するためには、プ リンターの[電源]キーが点灯していることを確認し、印字テストを行ってくだ さい。P.24 「印字テスト」を参照してください。

日参照

·電子操作ガイドのみのインストールについては、P.27 「電子操作ガイドのインス トール」を参照してください。

# 印字テスト

印字テストの方法について説明します。

4 補足

- <sup>z</sup> ここでは Windows 2000 の画面で説明しています。他の OS をお使いになる場合は、操作 が異なる場合があります。
- <sup>z</sup> 表示される画面は、お使いの環境によって異なります。

#### 1 トレイ 1 に用紙がセットされていることを確認します。

日参照

- <sup>z</sup> 用紙のセット方法については、『かんたんセットアップ』「用紙をセットする」を 参照してください。
- <mark>∠</mark> 「スタート]メニューの「設定]から、「プリンタ]を選びます。

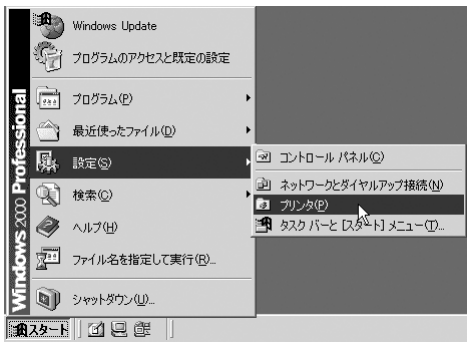

<mark>3</mark> 本機のアイコンを選び、[ファイル] メニューから「プロパティ] を選び ます。

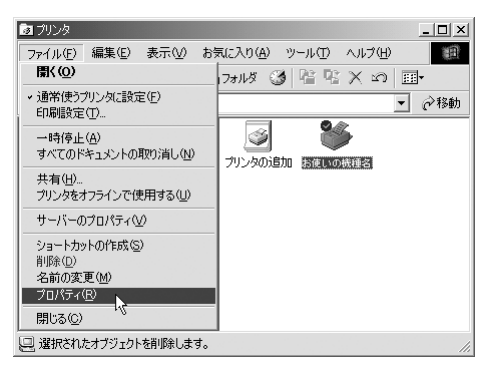

#### 4 補足

<sup>z</sup> オプションの設定についてのメッセージが表示された場合は、[OK]を選んでく ださい。「オプション構成]ダイアログが表示されるので、「オプション構成]で 取り付けているオプションをチェックしてください。

### 4 [全般]タブをクリックし、[テストページの印刷]をクリックします。

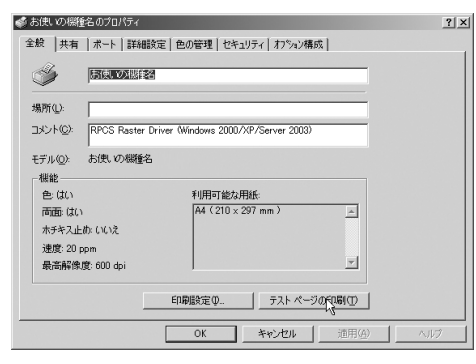

テストページが印刷されます。

#### 5 印刷されたテストページを確認します。

日参照

<sup>z</sup> テストページが正しく印刷されない場合は、P.43 「印字テストができない」を参 照してください。

# 4. 電子操作ガイドを使用する

# 電子操作ガイドのインストール

電子操作ガイドのみをインストールします。 「おすすめインストール(USB 用)」でソフトウェアをインストールした場合は、ここでの インストールは必要ありません。

#### 4 補足

- <sup>z</sup> ここでは Windows 2000 の画面で説明しています。他の OS をお使いになる場合は、 操作が異なる場合があります。
- <sup>z</sup> 表示される画面は、お使いの環境によって異なります。
- 1 Windows を起動して、プリンターに付属の CD-ROM「プリンターソフト ウェア」をパソコンの CD-ROM ドライブにセットします。

4 補足

- <sup>z</sup> 他のアプリケーションソフトを起動している場合は、すべて終了してください。
- <sup>z</sup> CD-ROM をセットすると、[プリンタードライバー&ユーティリティー]画面が表 示されます。表示されない場合は、「マイコンピュータ]または「エクスプローラ] から CD-ROM ドライブを開き、「SETUP.EXE】アイコンをダブルクリックしてくだ さい。

#### ✔ [操作ガイド] をクリックします。

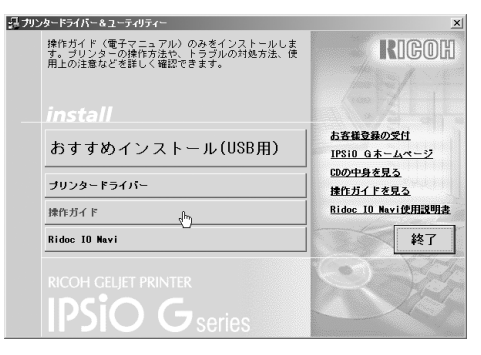

使用許諾文を読んで [同意します] を選び、[次へ] をクリックします。

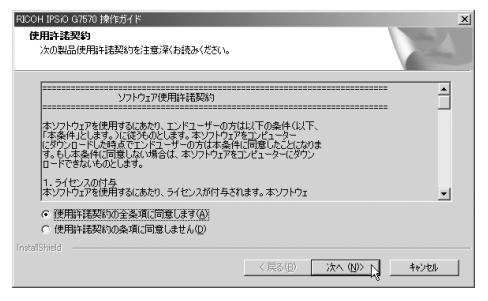

#### ✔ インストール先を確認し、[次へ] をクリックします。

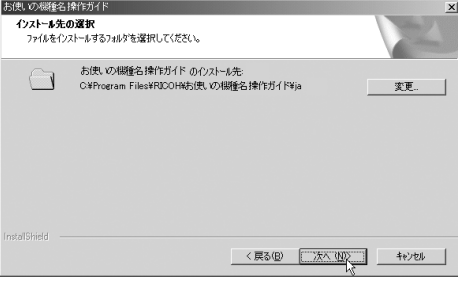

#### 4 補足

- <sup>z</sup> インストール先を変更する場合は、[変更]をクリックしてください。
- ♪ インストールするプログラムフォルダを確認し、[次へ] をクリックしま す。

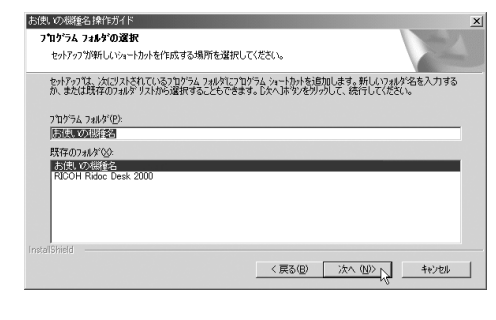

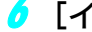

● [インストール] をクリックします。

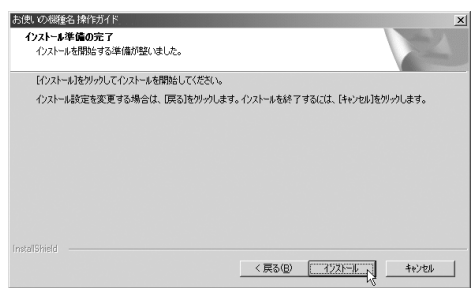

インストールが始まります。

■ インストールの完了を確認し、[完了] をクリックします。

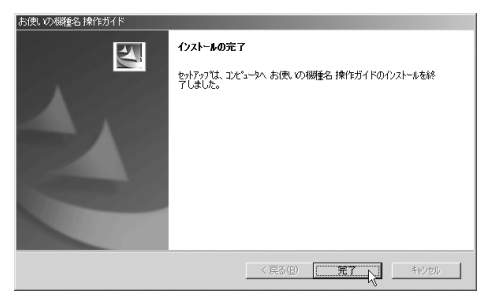

4 補足

- <sup>z</sup> インストールが完了すると、デスクトップに電子操作ガイドのアイコンが作成さ れます。
- · プリンターを使用するにはプリンタードライバーが必要です。P.19 「プリンター ドライバーのインストール (USB)」を参照してください。

# 電子操作ガイドの使いかた

CD-ROM に収録されている電子操作ガイドでは、本製品の詳しい使いかたや、トラブル発 生時の解決方法などを説明しています。

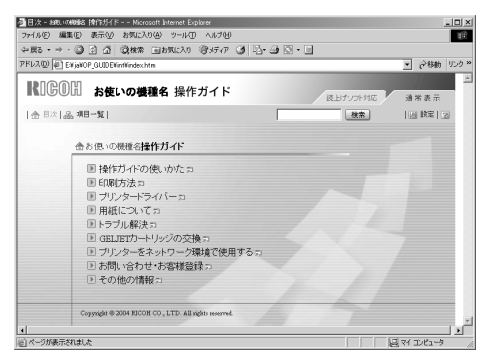

電子操作ガイドを表示するには以下のブラウザをお使いください。

- Microsoft Internet Explorer Version 4.01 SP2 以上
- Netscape 6.2 以上

#### 4 補足

- <sup>z</sup> 電子マニュアル内のムービーを表示するには Macromedia Flash Player 5 のプラグインが 必要です。
- 音声読み上げソフトを使用する場合、または Macromedia Flash Player プラグインをイン ストールできない場合

電子操作ガイドの内容を音声読み上げソフトでお聞きになる場合、または Flash プラグ インをインストールできずムービーが表示されない場合は、音声読み上げ用に最適化さ れた「読上げソフト対応」に切り替えてお使いください。

ウィンドウ右上のタブで表示を切り替えることができます。

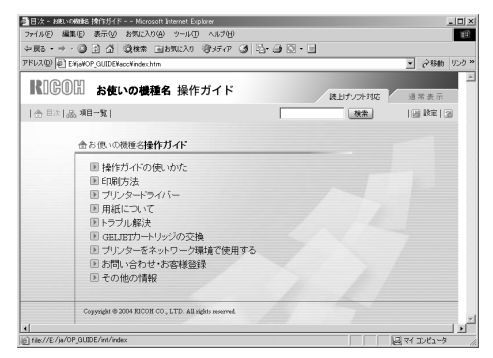

#### 動作対象外の Web ブラウザをお使いの場合

Internet Explorer 3.02 以上または Netscape Navigator 4.05 以上をお使いの場合は、バー ジョンの低いブラウザ向けに簡素化した操作ガイドが表示されます。

4 補足

<sup>z</sup> 簡素化した操作ガイドが自動的に表示されないときは、CD-ROM「プリンターソフト ウェア」内の [unv] フォルダにある index.htm を開いてください。

4 補足

· Microsoft Windows XP Service Pack 2 をお使いの場合、セキュリティ強化機能により一部 の機能が制限されたり、コンテンツの表示を制限する警告メッセージが出る可能性があ ります。この現象が発生した場合は、ツールバーのメッセージをクリックして制限を解 除させることでコンテンツが正常に表示可能となります。

## 電子操作ガイドを開く

### ■アイコンから開く

1 デスクトップ上の[お使いの機種名 操作ガイド]アイコンをダブルクリッ クします。

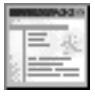

ブラウザが起動し、電子操作ガイドが表示されます。

## ■[スタート]メニューから開く

1 [スタート]メニューから[プログラム](Windows XP の場合は[すべて のプログラム])、[お使いの機種名]を選び、[お使いの機種名 操作ガイ ド]を選びます。

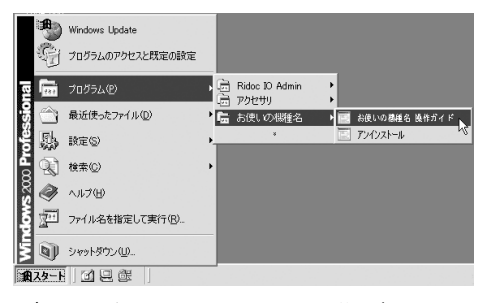

ブラウザが起動し、電子操作ガイドが表示されます。

4 補足

<sup>z</sup> インストール時のお客様の設定によっては、メニューフォルダの名称が異なる場 合があります。

## ■プリンタードライバーから開く

1 プリンタードライバーの設定画面の[基本]タブで、[操作ガイドの目次] をクリックします。

**A** 

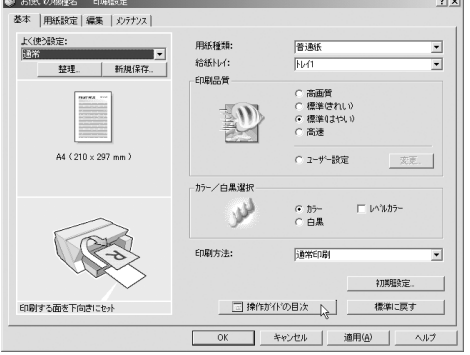

ブラウザが起動し、電子操作ガイドが表示されます。

### ■CD-ROM から開く

1 Windows を起動して、プリンターに付属の CD-ROM「プリンターソフト ウェア」をパソコンの CD-ROM ドライブにセットします。

→補足

<sup>z</sup> CD-ROM をセットすると、[プリンタードライバー&ユーティリティー]画面が表 示されます。表示されない場合は、[マイコンピュータ]または[エクスプローラ] から CD-ROM ドライブを開き、[SETUP.EXE]アイコンをダブルクリックしてく ださい。

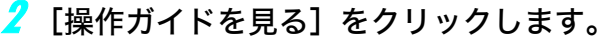

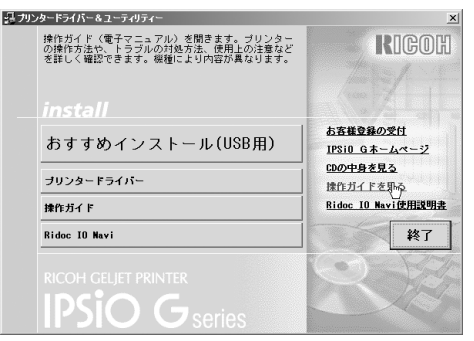

ブラウザが起動し、電子操作ガイドが表示されます。

## ■IPSiO G ステータスモニターのエラー表示から開く

- 1 プリンターに問題が起きると、IPSiO G ステータスモニターがエラーメッ セージを表示します。
- 2 [操作ガイド]をクリックします。

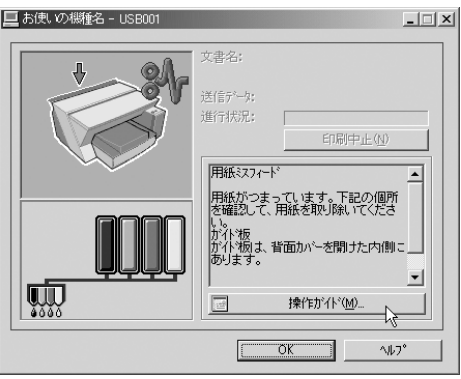

ブラウザが起動し、電子操作ガイドが表示されます。

プリンターを使用しているときに起きたトラブルは、ここから電子操作ガイドを開 いて解決してください。

# 5. お客様登録をする

プリンタードライバーをインストールした時にインターネットで登録した場合は、ここで の登録は必要ありません。

製品保証、保守サービスやサポートなどの提供をスムーズに受けられるよう、必ずお客様 登録を行ってください。

# はがきでの登録

必要事項をご記入の上、ご返送ください。

→補足 →

<sup>z</sup> ご登録がない場合は保守サービスなどの手続きに時間がかかる場合があります。

# インターネットでの登録

お客様登録は、はがきを送らずにインターネットで行うこともできます。ご登録に際し、 「製品名」と「製造機番(製品番号)」の入力が必要となりますので、プリンターに付属の 「保証書」をご用意ください。

4 補足

- <sup>z</sup> インターネットに接続している場合に利用できます。
- <sup>z</sup> インターネットの通信料金がかかります。
- <sup>z</sup> インターネットでご登録される場合、お客様登録はがきの送付は不要です。
	- 1 Windowsを起動して、プリンターに付属のCD-ROM「プリンターソフトウェ ア」をパソコンの CD-ROM ドライブにセットします。

4 補足

- <sup>z</sup> CD-ROM をセットすると、[プリンタードライバー&ユーティリティー]画面が表 示されます。表示されない場合は、[マイコンピュータ]または[エクスプローラ] から CD-ROM ドライブを開き、[SETUPEXE] アイコンをダブルクリックしてくだ さい。
- <mark>∠</mark> [お客様登録の受付] をクリックします。

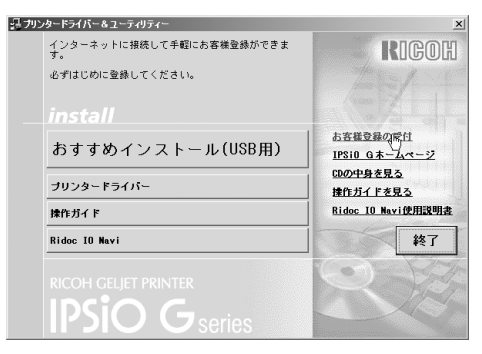

インターネットのブラウザが起動し、[IPSiO お客様登録]ページが表示されます。

- 3 ページの指示にしたがって登録を行います。
- ▲ 登録後は、ブラウザを終了します。

## 5 [終了]をクリックします。

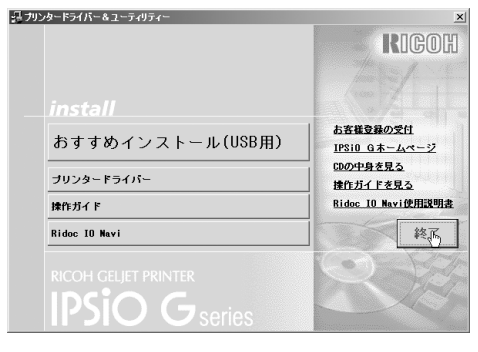

# 6. セットアップがうまくいかない とき

# ソフトウェアがインストールできない

# インストールする環境を確認する

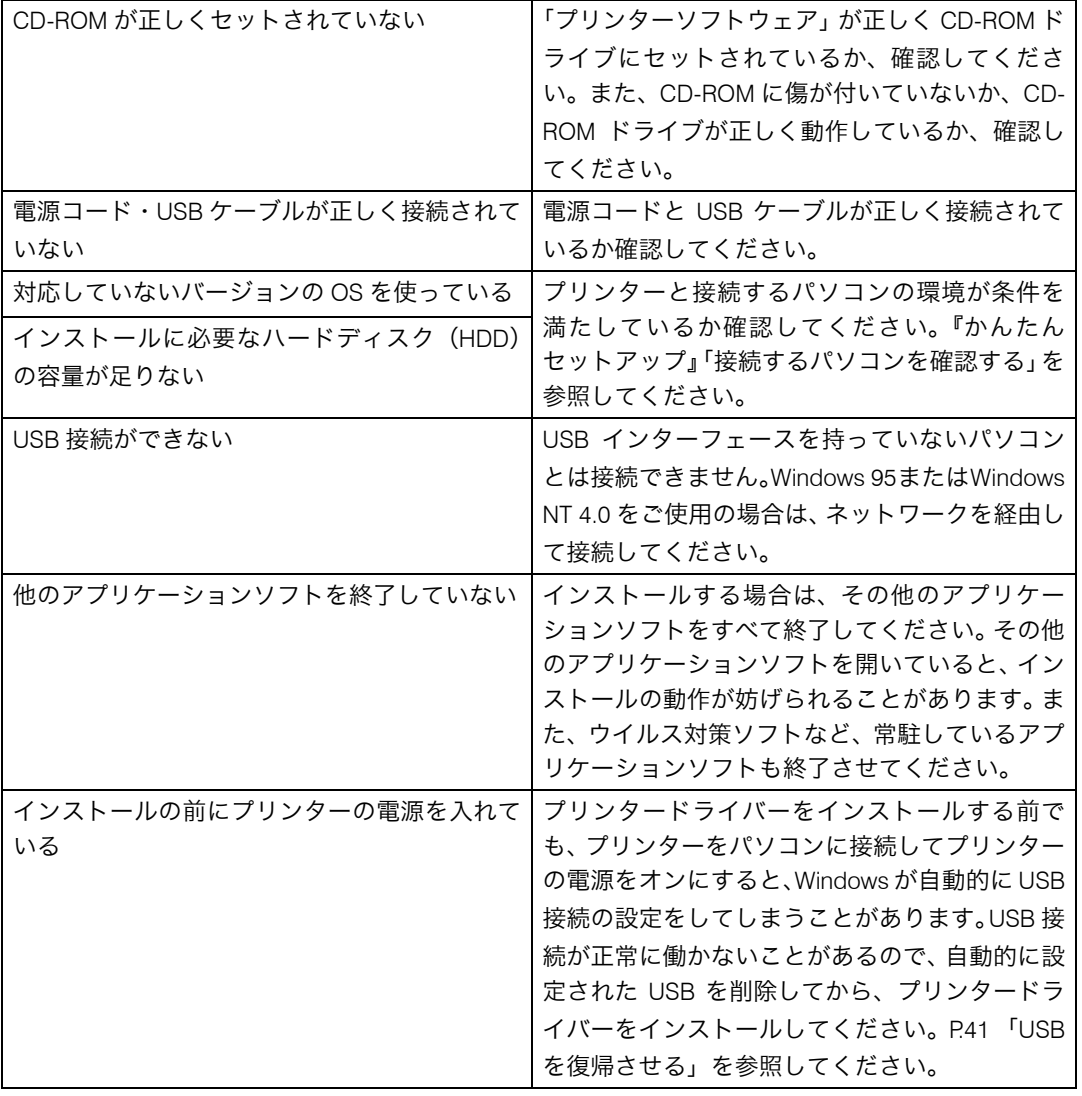

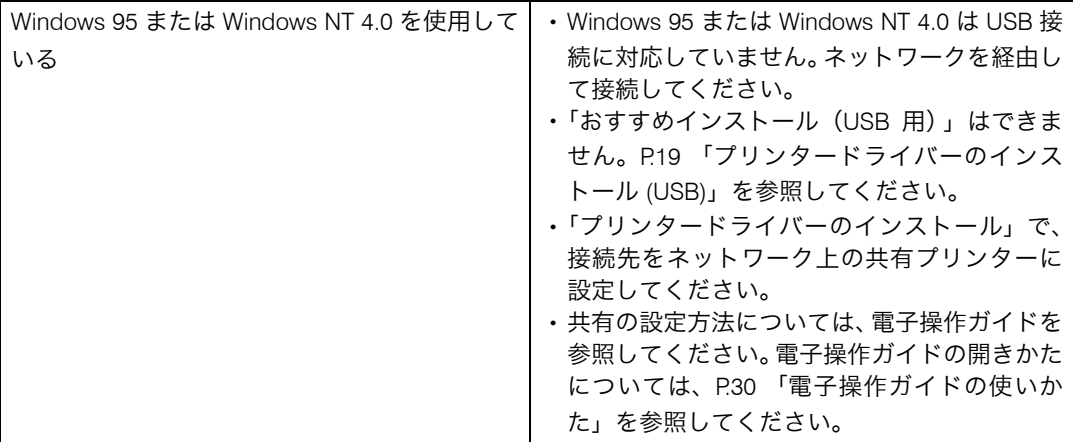

# インストールの結果を確認する

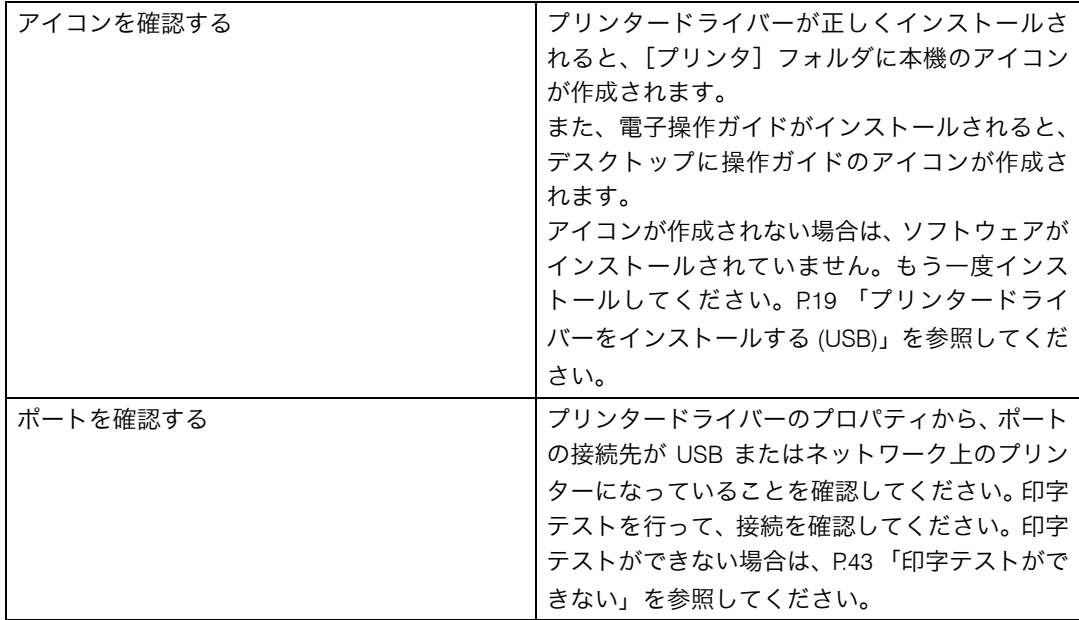

# USB を復帰させる

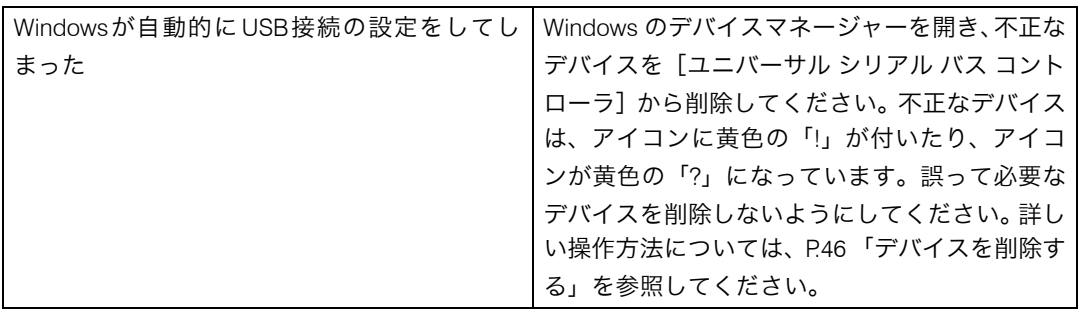

# プリンタードライバーがインストールできない

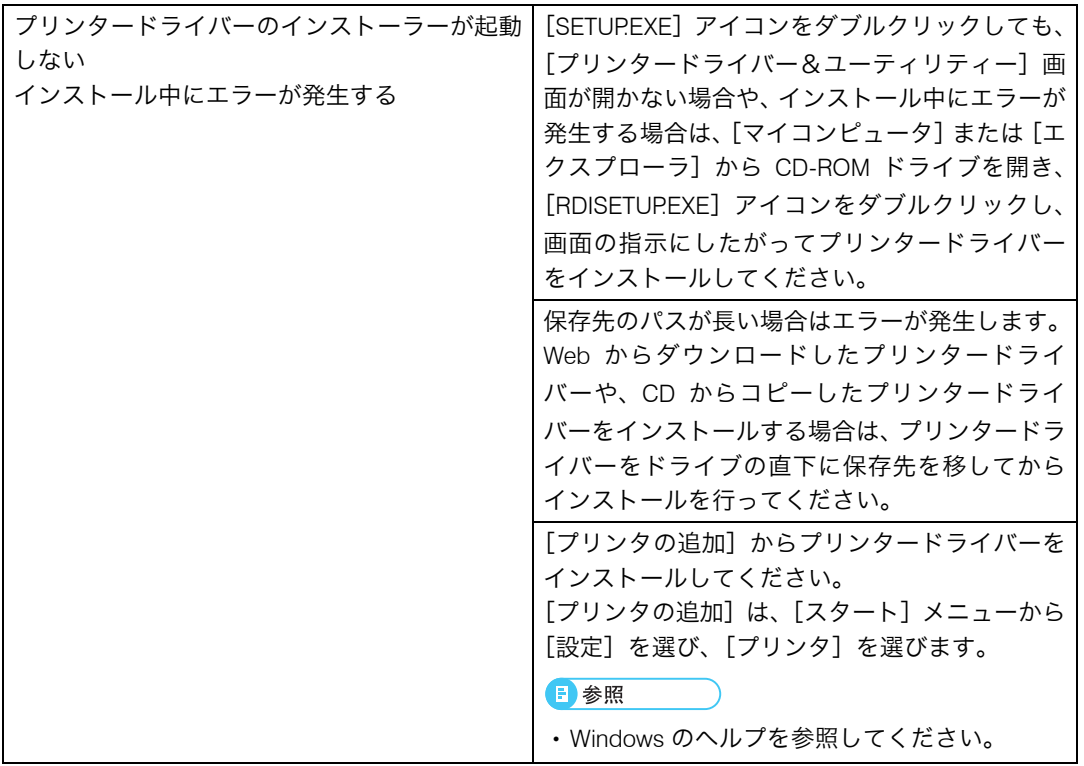

## USB 接続が自動認識されない

USB 接続が自動認識されない場合は、次の手順にしたがって操作してください。

- 1 おすすめインストールを行ってください。 おすすめインストールがすでに終了している場合は、手順 3 へ進んでください。
- 2 プリンタードライバーを削除します。
- 3 デバイスを削除します。

#### ▲ 再度おすすめインストールを行います。

日参照

- <sup>z</sup> おすすめインストールについては、『かんたんセットアップ』「おすすめインストール (USB 用)」を参照してください。
- <sup>z</sup> デバイスの削除方法については、P.46 「デバイスを削除する」を参照してください。
- <sup>z</sup> プリンタードライバーの削除方法については、P.44 「プリンタードライバーをアンイン ストールする」を参照してください。
- 問題が解決されない場合は、GELJET ダイヤルへご連絡ください。
- トラブル発生時にはまずは下記の内容をご確認ください。代表的なトラブルの対処策をま とめています。
- · インターネット: http://www.ricoh.co.jp/IPSiO/g/support/trouble/

# 印字テストができない

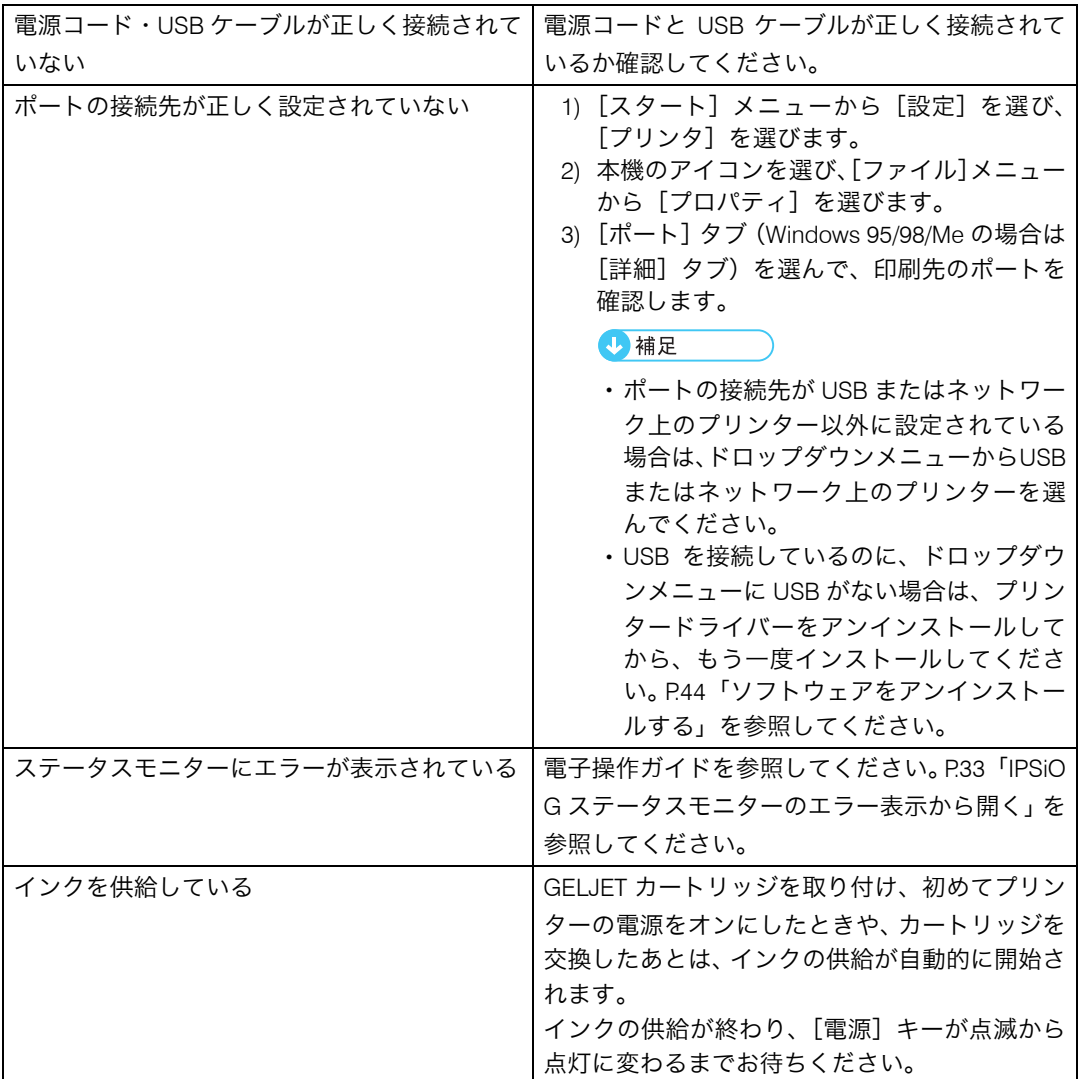

問題が解決されない場合は、GELJET ダイヤルへご連絡ください。

トラブル発生時にはまずは下記の内容をご確認ください。代表的なトラブルの対処策をま とめています。

·インターネット: http://www.ricoh.co.jp/IPSiO/g/support/trouble/

# ソフトウェアをアンインストールする

ソフトウェアのインストールに失敗したり、インストールが不完全な状態で終了した場合 は、プリンターソフトウェアをいったんアンインストールし、もう一度インストールして ください。

☆重要

<sup>z</sup> ソフトウェアをアンインストールする場合や、デバイスを削除する場合は、該当機種以 外に USB で接続しているプリンターの電源をオフにするか、USB ケーブルを抜いてから 操作を行ってください。

4 補足

- <sup>z</sup> ここでは Windows 98 の画面で説明しています。他の OS をお使いになる場合は、操作が 異なる場合があります。
- <sup>z</sup> 表示される画面は、お使いの環境によって異なります。

## プリンタードライバーをアンインストールする

プリンタードライバーをバージョンアップする場合は、古いプリンタードライバーを削除 してからインストールしなおします。

● 重要

<sup>z</sup> ここでは Windows 98 の画面と操作手順で説明しています。他の OS をお使いの場合に は、リコーのホームページを参照してください。

4 補足

- <sup>z</sup> プリンタードライバーを削除すると、プリンタードライバーと同時にインストールされ た IPSiO G ステータスモニターも同時に削除されます。
- <sup>z</sup> プリンタードライバーを削除すると、登録してあるワンクリック設定も削除されます。 バージョンアップ後、同じワンクリック設定を使用したいときは、プリンタードライバー の設定ファイルとして保存しておいてください。

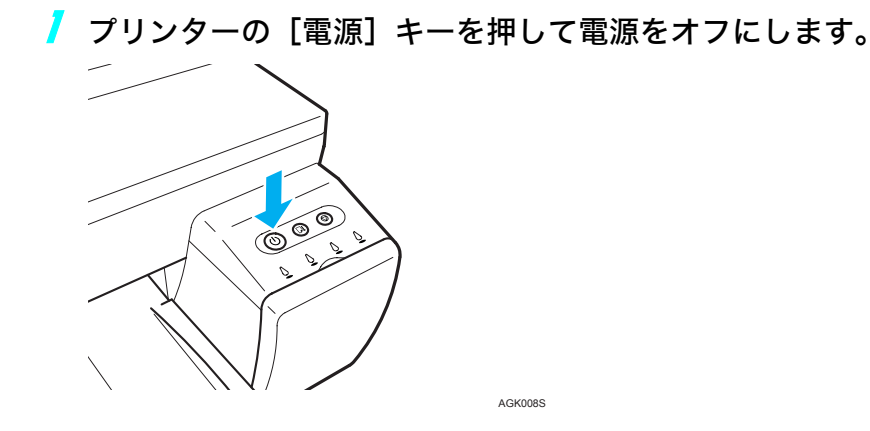

<mark>ノ</mark>「スタート]メニューの「設定】から「プリンタ]を選びます。

- 3 本機のアイコンを選び、[ファイル]メニューから[削除]を選びます。
- <mark>4</mark> 確認のメッセージが表示されるので、[はい] をクリックします。 プリンタードライバーが削除されます。
- 5 [マイ コンピュータ]をダブルクリックします。
- [表示] から「フォルダオプション] をクリックします。
- ✔ [表示] タブをクリックします。
- 8 [詳細設定]ボックスの一覧から[すべてのファイルを表示する]をクリッ クし、[登録されているファイルの拡張子は表示しない]チェックボック スをオフにします。

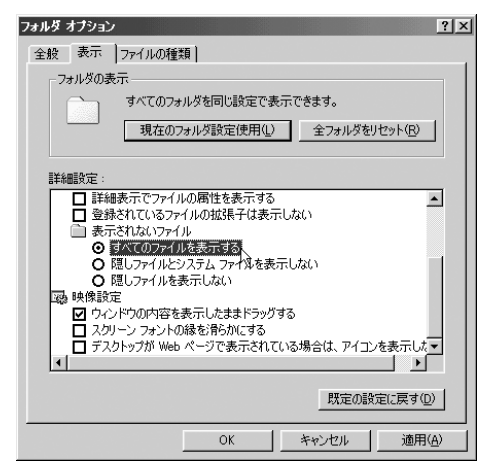

<mark></mark> ∫OK]をクリックします。

- *【0* 「スタート】メニューの「検索]から「ファイルやフォルダ]を選びます。
- 11 [名 前 と 場 所] タ ブ を ク リ ッ ク し、[名 前] ボ ッ ク ス に 「リ コ ー RCD4D19X.INF」(半角カタカナ、半角英数字)で入力します。

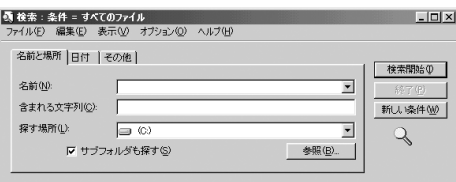

- 12 [探す場所]ボックスの一覧から Windows がインストールされているハー ドディスクドライブを選び、[検索開始]をクリックします。
- 13 検索結果として表示されたファイルを右クリックし、[削除]をクリック します。
- 14 アンインストール終了後、Windows を再起動します。

日参照

- <sup>z</sup> ワンクリック設定の保存方法については、『操作ガイド』「「よく使う設定」の設定内容を ファイルとして保存する」を参照してください。
- <sup>z</sup> プリンタードライバーをバージョンアップする方法については、『操作ガイド』「インター ネットから最新のバージョンをインストールする」を参照してください。

## デバイスを削除する

Windows が自動的に USB 接続の設定をしてしまったときに、不正なデバイスを削除します。 誤って必要なデバイスを削除しないようにしてください。なお USB 接続の設定が正常に行 われている場合は、この作業は必要ありません。

☆重要

· ここでは Windows 98 の画面と操作手順で説明しています。他の OS をお使いの場合には、 リコーのホームページを参照してください。

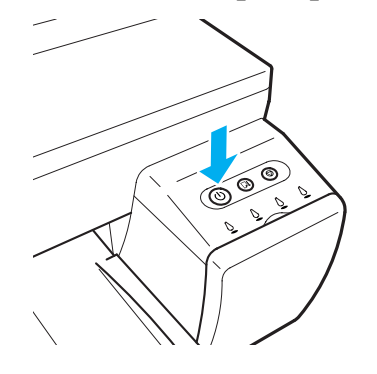

┃ プリンターの「雷源]キーを押して雷源をオンにします。

■ 【スタート】 メニューの [設定] から、 [コントロールパネル] を選びます。

AGK008S

- 3 [システム]をダブルクリックします。
- ▲ [デバイス マネージャ] タブをクリックします。

<u>♪</u> [CIJ USB Printing Support]、または[お使いの機種名]をクリックします。

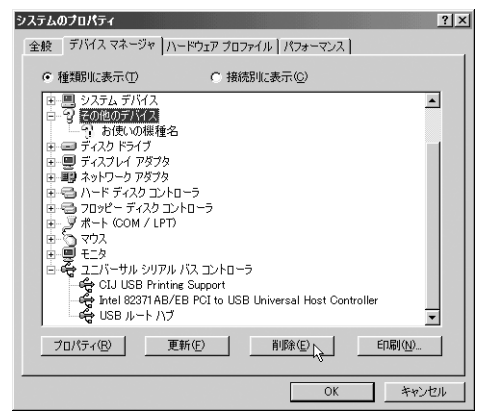

- [削除] をクリックします。
- 7 確認のメッセージが表示されるので、[OK]をクリックします。
- <mark>ゟ</mark>゚ [閉じる] をクリックします。

## 電子操作ガイドをアンインストールする

ソフトウェアのインストールに失敗したり、インストールが不完全な状態で終了した場合 は、プリンターソフトウェアをいったんアンインストールし、もう一度インストールして ください。

┃ プリンターの「雷源]キーを押して雷源をオフにします。

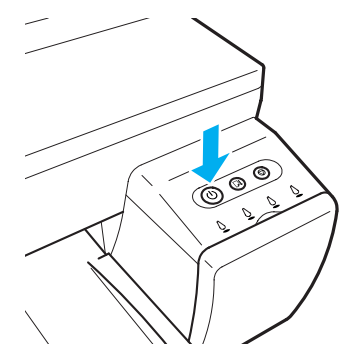

<mark>2</mark> 「マイコンピュータ]の中にある「コントロールパネル]を開きます。

AGK008S

3 [アプリケーションの追加と削除]をダブルクリックします。

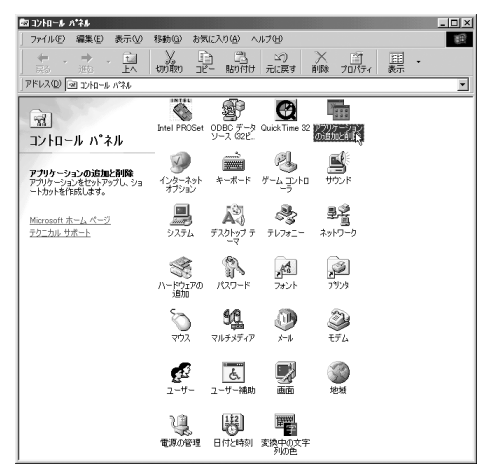

▲ 【お使いの機種名 操作ガイド】を選び、[追加と削除] をクリックします。

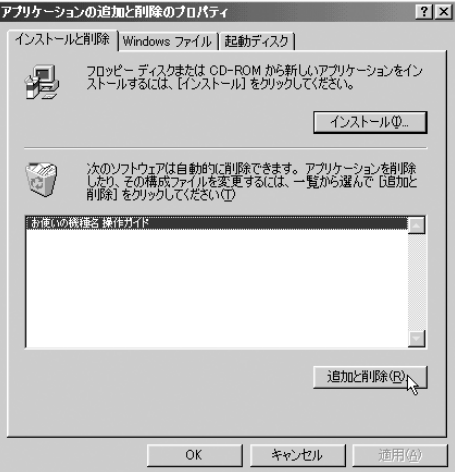

5 メッセージにしたがって、操作ガイドを削除します。

**U** 補足

<sup>z</sup> ソフトウェアを再度インストールする場合は、Windows を再起動してください。 日参照

<sup>z</sup> ソフトウェアを再度インストールする場合は、P.19 「プリンタードライバーをイ ンストールする (USB)」を参照してください。

# 索引

## アルファベット索引 インファン

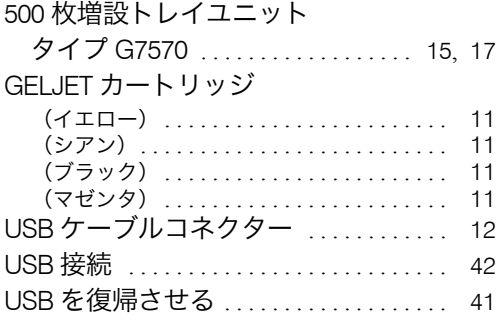

### あ行

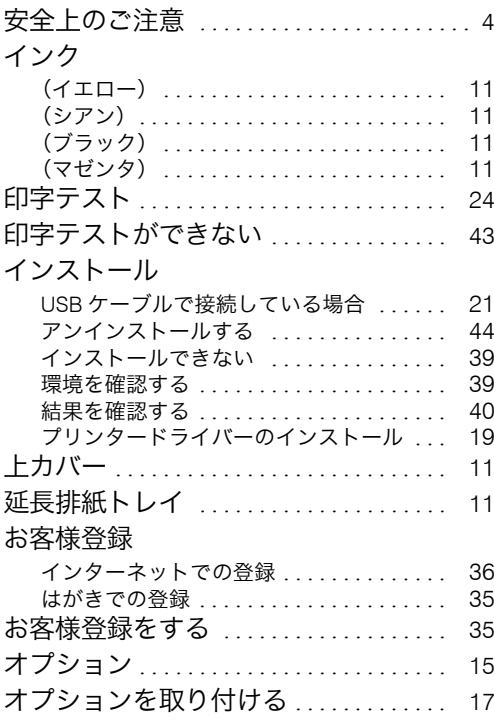

#### **か行** しんしん しんしんしゃ

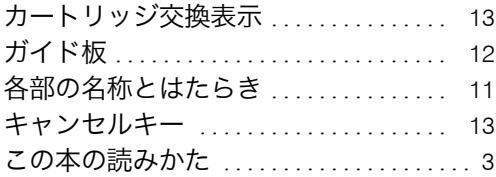

## さ行

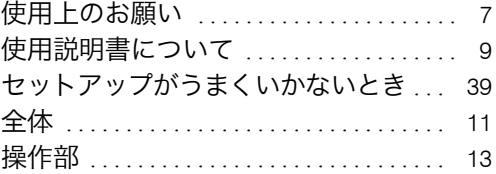

### **た行** アイスト アイスト しんしゃ

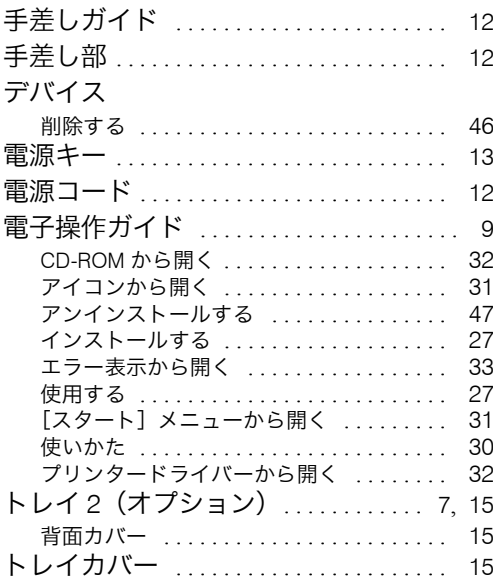

### は行

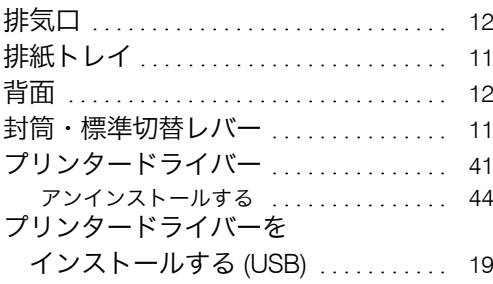

#### ま行 しゅうしょう しゅうしょく

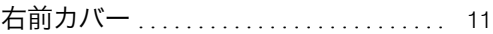

### や行

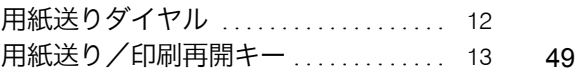

## ら行

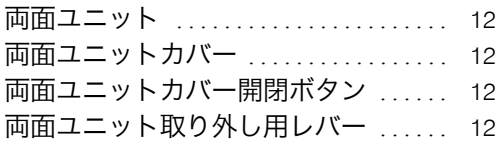

### MEMO

### MEMO

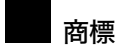

- Adobe、Acrobat は Adobe Systems Incorporated(アドビシステムズ社)の商標です。
- Pentium は Intel Corporation の登録商標です。
- Netscapeは、Netscape Communications Corporationの米国およびその他の国における商標または登録商標です。
- Macromedia は、Macromedia, Inc. の米国およびその他の国における商標または登録商標です。
- MS、Microsoft、Windows は米国 Microsoft Corporation の米国およびその他の国における登録商標です。
- その他の製品名、名称は各社の商標または登録商標です。
- \* Windows® 95 の製品名は、Microsoft® Windows® 95 です。
- \* Windows® 98 の製品名は、Microsoft® Windows® 98 です。
- \* Windows® Me の製品名は、Microsoft® Windows® Millennium Edition(Windows Me)です。
- \* Windows® 2000 の製品名は以下のとおりです。 Microsoft® Windows® 2000 Professional Microsoft® Windows® 2000 Server Microsoft® Windows® 2000 Advanced Server
- \* Windows® XP の製品名は以下のとおりです。 Microsoft® Windows® XP Home Edition Microsoft® Windows® XP Professional
- \* Windows ServerTM 2003 の製品名は以下のとおりです。 Microsoft<sup>®</sup> Windows Server<sup>TM</sup> 2003 Standard Edition Microsoft® Windows ServerTM 2003 Enterprise Edition Microsoft® Windows ServerTM 2003 Web Edition
- \* Windows NT® 4.0 の製品名は以下のとおりです。 Microsoft® Windows NT® Workstation 4.0 Microsoft® Windows NT® Server 4.0

機械の改良変更等により、本書のイラストや記載事項とお客様の機械とが一部異なる場合がありますのでご了承 ください。

#### おことわり

1. 本書の内容に関しては、将来予告なしに変更することがあります。 2. 本製品(ハードウェア、ソフトウェア)および使用説明書(本書・付属説明書)を運用した結果の影響に ついては、いっさい責任を負いかねますのでご了承ください。 3. 本書の一部または全部を無断で複写、複製、改変、引用、転載することはできません。

無断転載禁止 © 2004, 2005 Ricoh Co., Ltd.

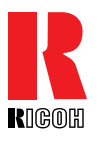

株式会社 リコー 東京都港区南青山 1-15-5 リコービル 〒 107-8544 (03)3479-3111(代表)

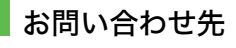

お買い上げいただきました弊社製品についての操作方法や修理に関するお問い合 わせは「リコープリンターコールセンター GELJET ダイヤル」にご連絡ください。 修理については、修理(サービスの内容)、修理費用の目安、修理期間、手続きな どをご要望に応じて説明いたします。

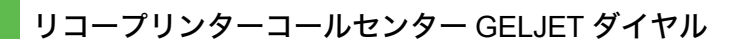

製品の操作方法に関するお問い合わせは、「GELJET ダイヤル」にご連絡ください。

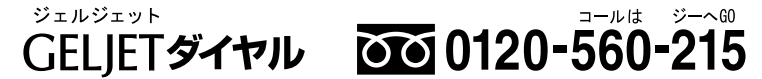

● 受付時間:平日(月~金)9:00 ~ 12:00、13:00 ~ 18:00 土曜日 9:00 ~ 12:00、13:00 ~ 17:00 日、祝日及び弊社休業日を除く ※対応状況の確認と対応品質の向上のため、録音をさせていただいております。 消耗品(カートリッジ・用紙)のご注文は、プリンターをご購入された販売店へ ご連絡ください。 NetRICOH のホームページからもご購入できます。 http://www.netricoh.com/

#### 最新プリンタードライバー情報

最新版のプリンタードライバーをインターネットのリコーホームページから入手 できます。 ● インターネット / リコーホームページ: http://www.ricoh.co.jp/

リコーは環境保全を経営の優先課題のひとつと考え、リサイクル推進にも注力しております。 本製品には、新品と同一の当社品質基準に適合した、リサイクル部品を使用している場合があ ります。

リコーは環境に配慮し、説明書の印刷に大豆から作られたインキの使用を推進しています。 この説明書はエコマーク商品に認定された再生紙を使用し、リサイクルに配慮し製本していま す。この説明書が不要になったときは、資源回収、リサイクルに出しましょう。

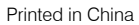

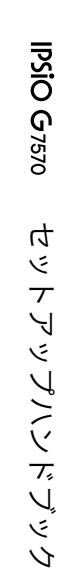

J0068503A